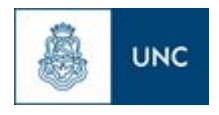

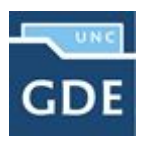

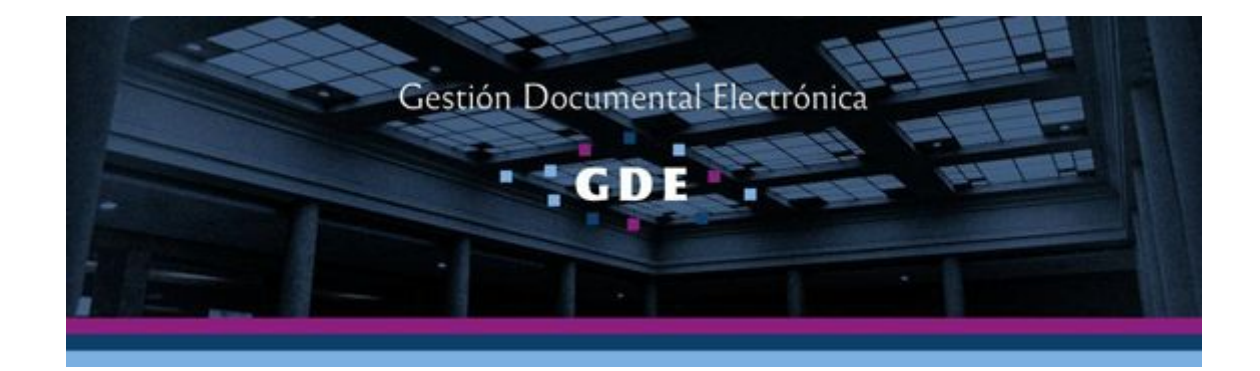

# Instructivo Declaración Jurada UOC (Unidad Operativa de Contrataciones)

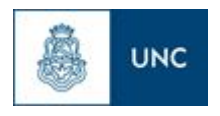

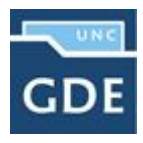

# **Solicitar correo para operar las contrataciones por medio electrónico**

1. Ingresar al Sistema Gestión [Documental](https://cas.gde.unc.edu.ar/acceso/login/) Electrónica [GDE] y loguearse con su *Cuenta @unc.edu.ar y Contraseña*.

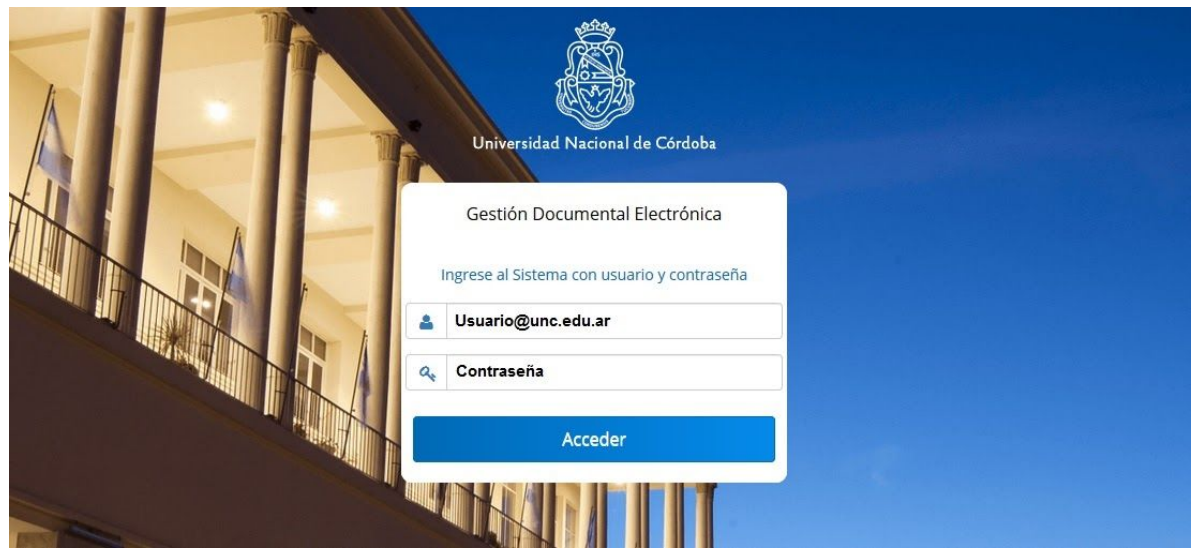

Pantalla Login Sistema GDE

2. Ingresar al **Módulo Comunicaciones Oficiales [CCOO]**.

| <b>Q</b> Tareas<br><b>Buzón Grupal</b><br><b>Mis Tareas</b><br>Configuración de buzones |                  |              |              |                |                |                |              |               | <b>@</b> Módulos UNC |                |                 |    |
|-----------------------------------------------------------------------------------------|------------------|--------------|--------------|----------------|----------------|----------------|--------------|---------------|----------------------|----------------|-----------------|----|
|                                                                                         |                  |              |              |                |                |                |              |               | Módulo               |                | Alerta Aviso Ir |    |
| Promedio de Tareas en días<br><b>Tareas Pendientes</b>                                  |                  |              |              |                |                |                |              | GEDO          | $\circ$              |                |                 |    |
| Sistema                                                                                 | <b>Total</b>     | $<$ 15 días  | $30$ días    | $\leq 60$ dias | $>60$ días     | $\leq 60$ dias | $>60$ días   | <b>Acción</b> | CCOO                 | $\overline{0}$ | $\mathbf{0}$    | ≀⊧ |
| CCOO                                                                                    | $\theta$         | $\mathbf{0}$ | $\mathbf{0}$ | $\mathbf{0}$   | $\mathbf{0}$   | $\bf{0}$       | $\mathbf{0}$ | ь             | EE                   | $\circ$        | $\circ$         | ▸  |
| EE                                                                                      | $\overline{0}$   | $\mathbf{0}$ | $\mathbb O$  | $\mathbf{0}$   | $\overline{0}$ | $\mathbf{0}$   | $\mathbf{0}$ |               |                      |                |                 |    |
| GEDO                                                                                    | $\boldsymbol{0}$ | $\bf{0}$     | $\theta$     | $\bf{0}$       | $\theta$       | $\bf{0}$       | $\theta$     | ▶             |                      |                |                 |    |

Pantalla Opciones de Ingreso al Módulo CCOO

3. Dentro del Módulo tendrá que crear un nuevo Documento para ello haz click en **"Inicio de Documento"**.

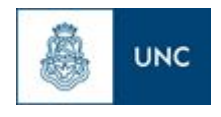

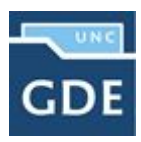

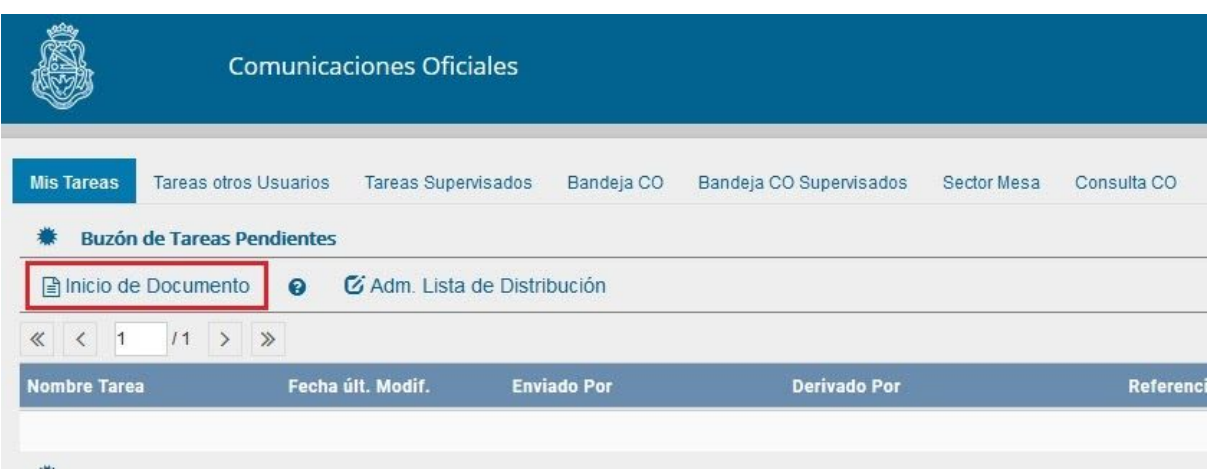

Pantalla Módulo CCOO - Botón Inicio de Documento

4. En la ventana de **"Iniciar Producción de Documento"**, en **"Documento Electrónico"** buscará el tipo *Nota [NOTA]* y hará click en el mismo.

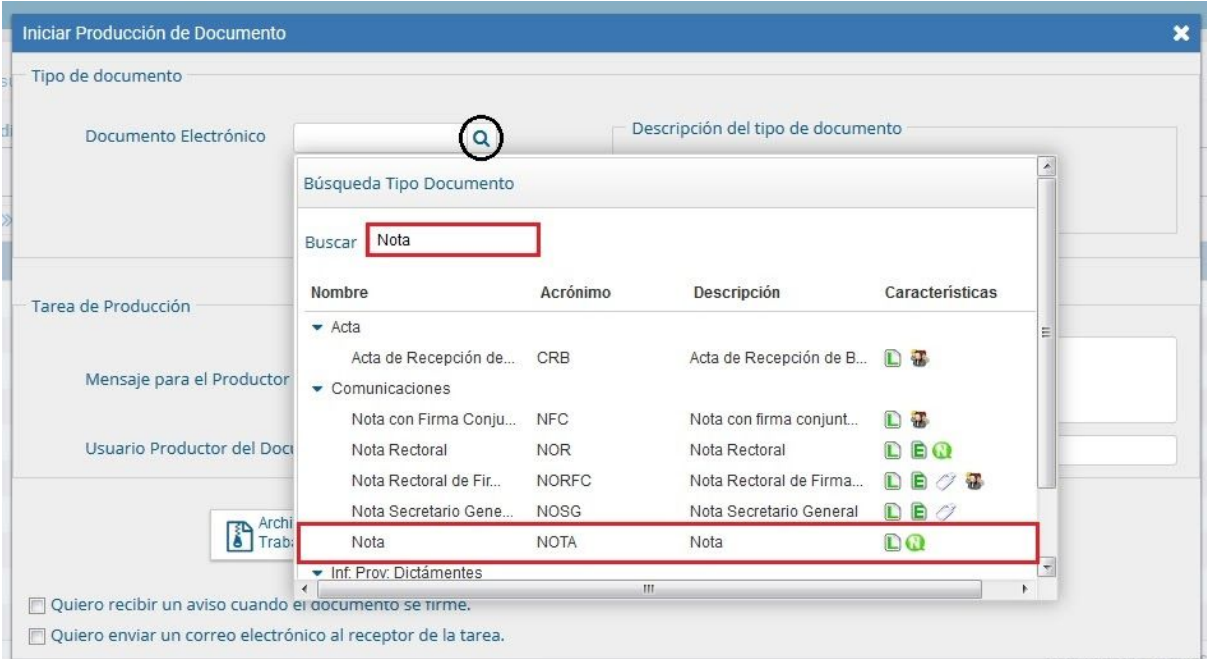

Pantalla Módulo CCOO - Nueva Nota [NOTA]

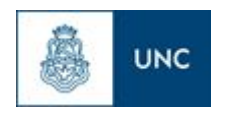

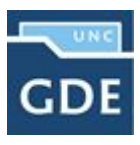

## 5. Haz click en **"Producir yo mismo"**.

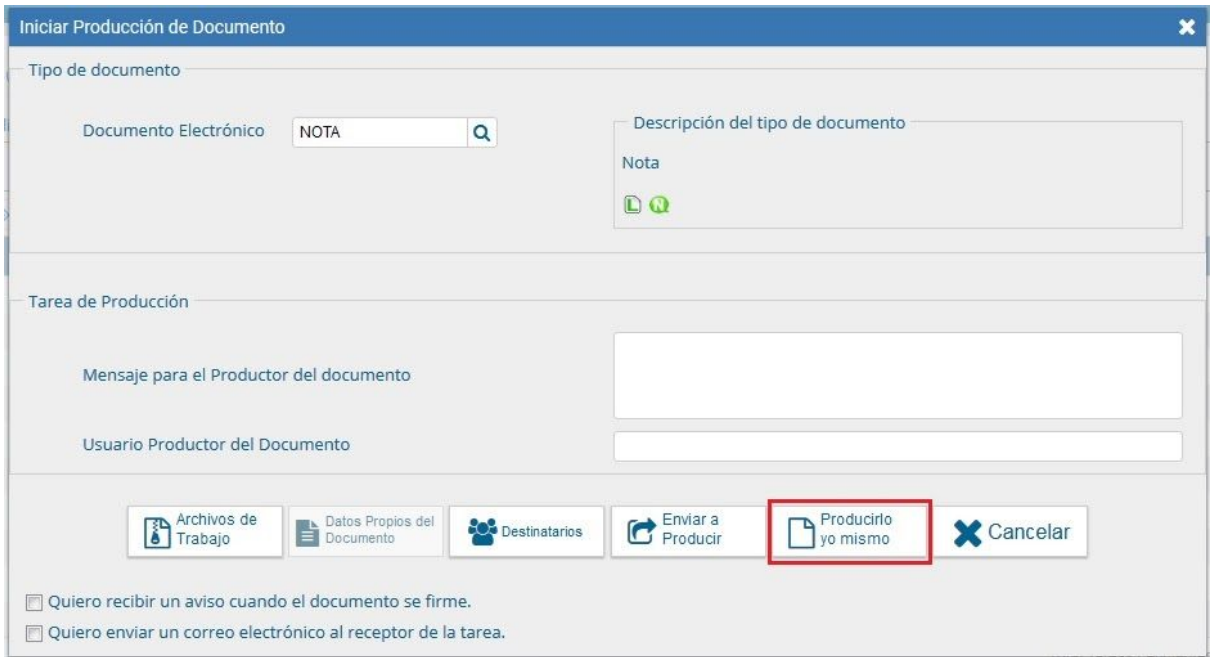

Pantalla Inicio de Documento - Botón Producir yo mismo

6. En la ventana de **"Producir Documento"** cargar al **"Destinatario"** de la Nota presionando el botón correspondiente (*"Destinatarios"*).

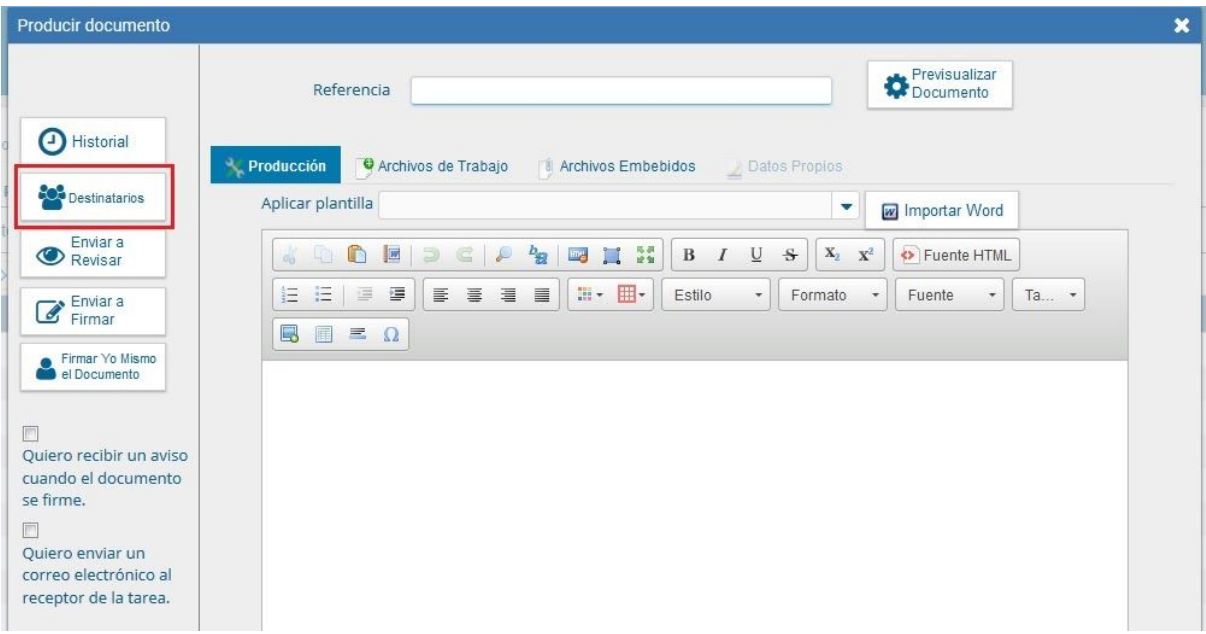

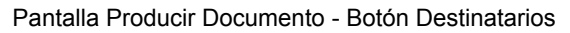

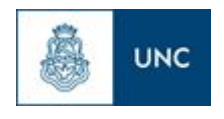

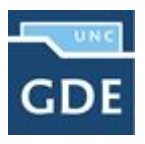

7. Para cargar un destinatario hará click en en signo **"+"** e ingresará el usuario *Lorena Patricia Orcellet*, recuerde seleccionarlo desde la lista desplegable presionando en el mismo.

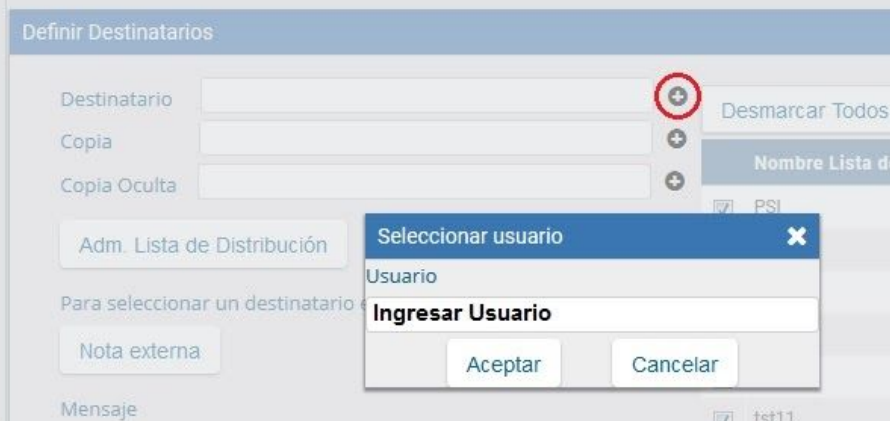

Pantalla Definir Destinatarios - Seleccionar Destinatario

8. Click en **"Aceptar"**.

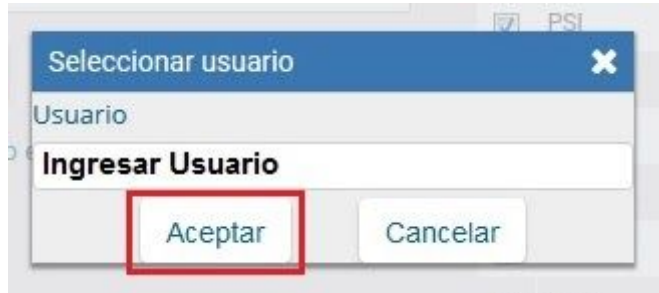

Pantalla Seleccionar Usuario - Botón Aceptar

9. Ingresará en la opción en **"Copia"** a los usuarios *Soledad Vázquez* y *Marta Susana Marek*.

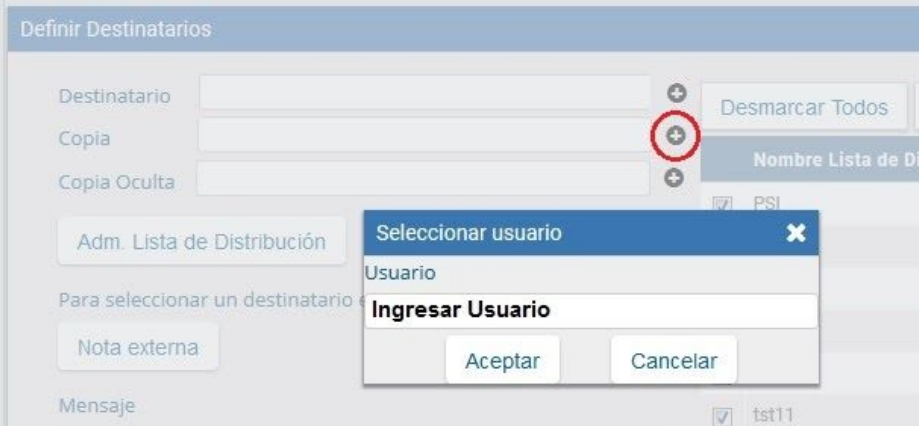

Pantalla Definir Destinatario - Seleccionar Destinatario en Copia

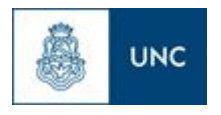

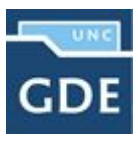

10. Finalizada la carga click en **"Aceptar"**.

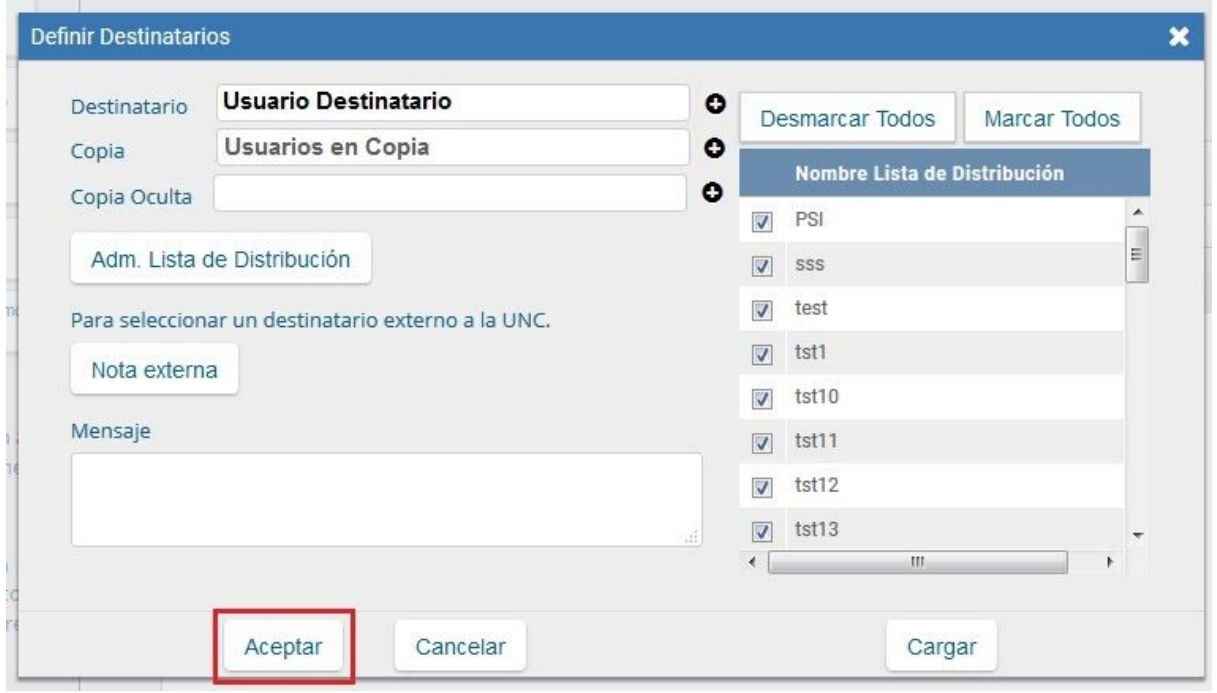

Pantalla Definir Destinatario - Botón Aceptar

11. Completar la **Referencia**: Solicitud alta de correo electrónico institucional para la UOC de la dependencia.(nombre de la dependencia).

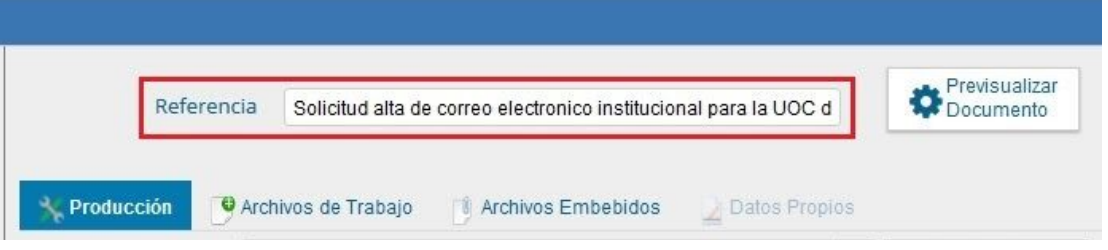

Pantalla Producir Documento - Referencia de la Nota [NOTA]

#### 12. Completar el **Cuerpo de la Nota**:

- ➢ Número de dependencia.
- ➢ Denominación de la dependencia.
- ➢ Dirección (mencionar calle, número, piso, oficina, etc.)
- ➢ Nombre, apellido, legajo y correo electrónico del titular de la UOC .
- ➢ Nombre, apellido, legajo y correo electrónico del titular de los integrantes de la UOC.

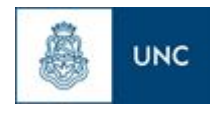

### **Gestión Documental Electrónica**

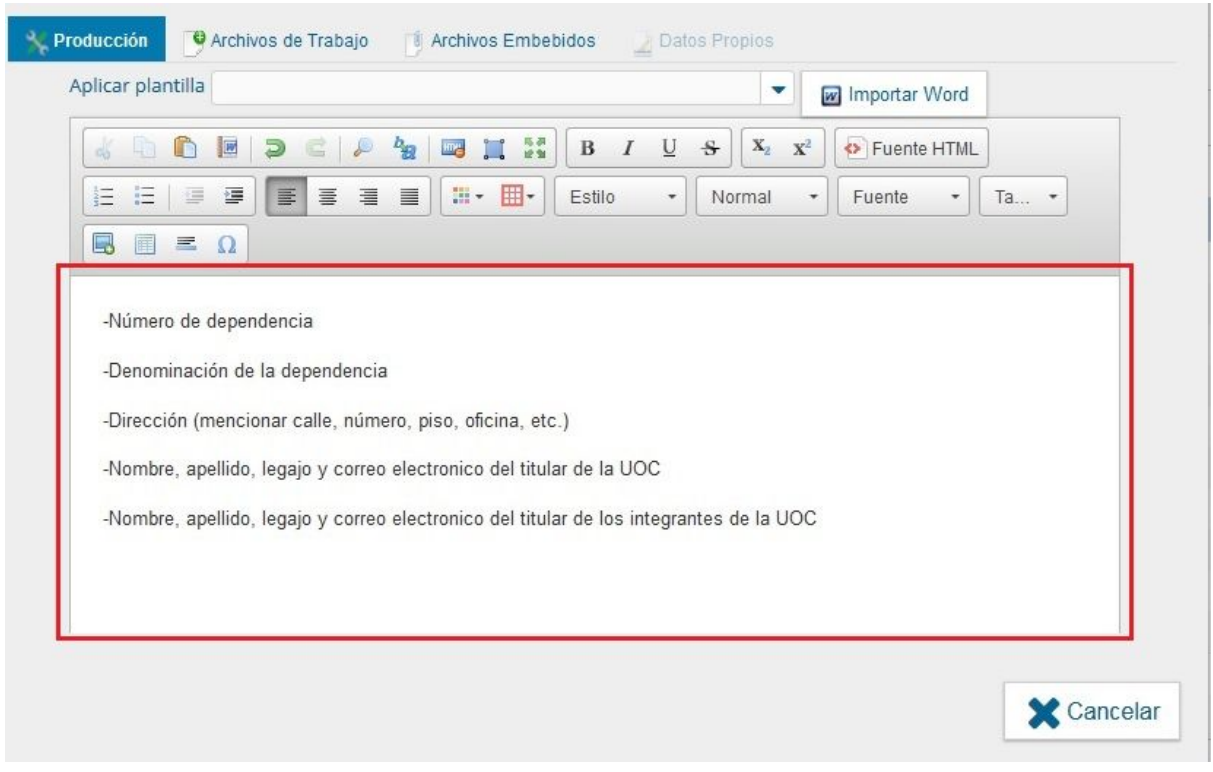

Pantalla Producir Documento - Cuerpo de la Nota [NOTA]

**\***Les recomendamos seleccionar la opción *"Quiero recibir un aviso cuando el documento se firme"*.**\***

13. Para finalizar, la **Nota [NOTA]** deberá estar firmada por la *Autoridad Máxima de la Dependencia*, para lo cual click en la opción **"Firmar Yo Mismo el Documento"** en el caso de ser la *Máxima Autoridad*. De lo contrario click en **"Enviar a Firmar".**

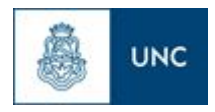

## **Gestión Documental Electrónica**

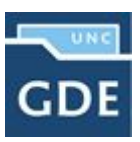

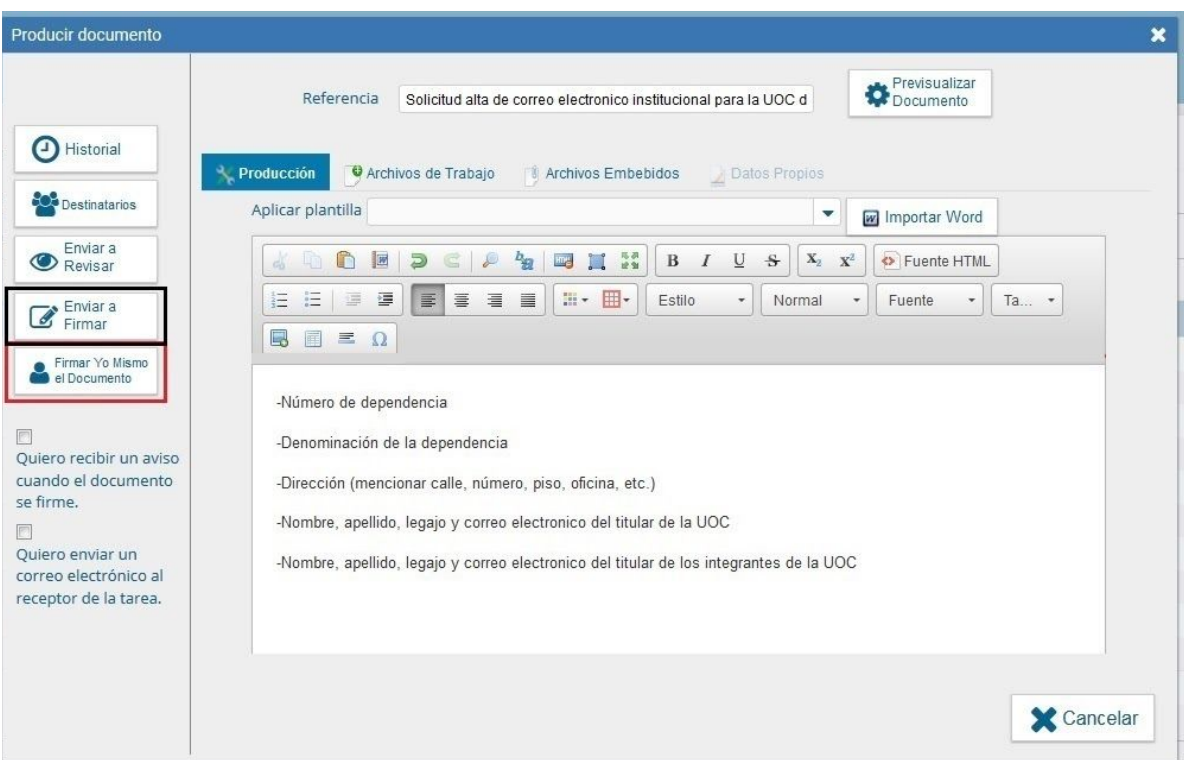

Pantalla Producir Documento - Enviar o Firmar el Documento

14. En la ventana **"Firma De Documento"**, haz click en **"Firmar con Certificado"**.

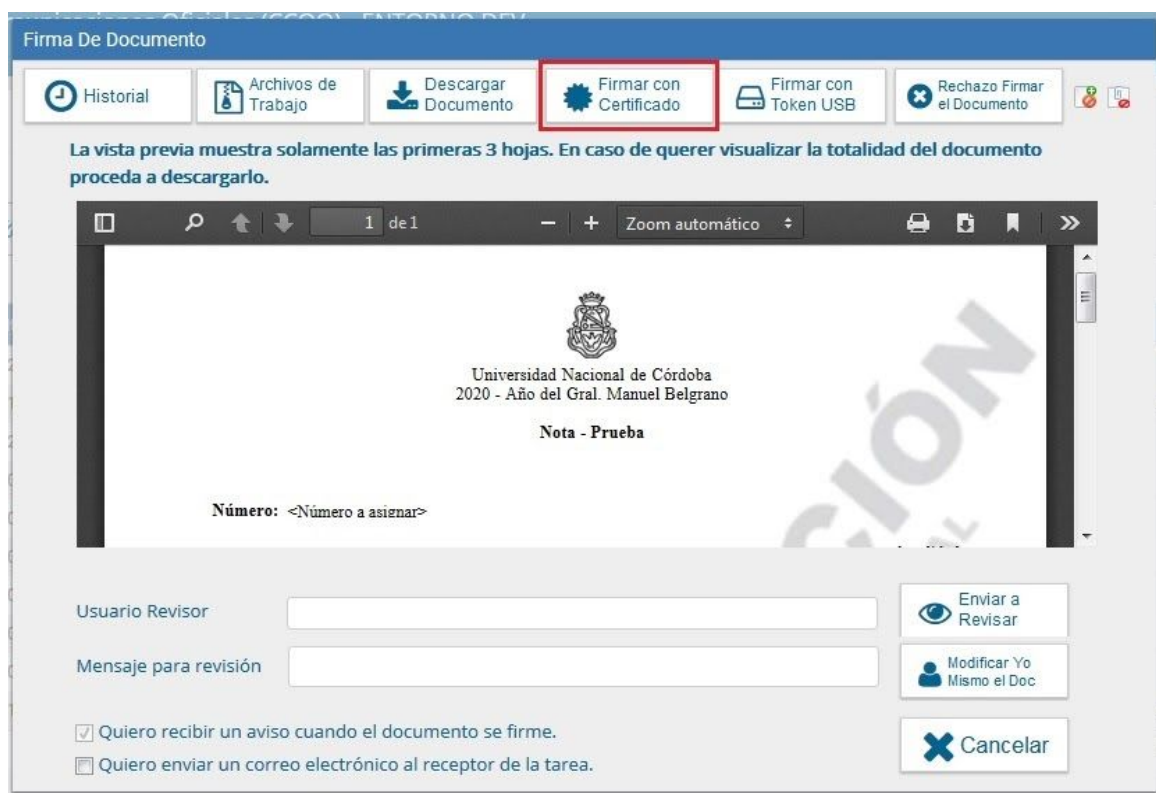

Pantalla Firma De Documento - Firmar con Certificado

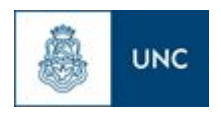

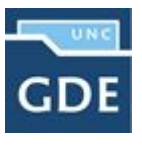

15. Por finalizado se genera la Nota y se le asigna un **Número UNC** único de ese Documento.

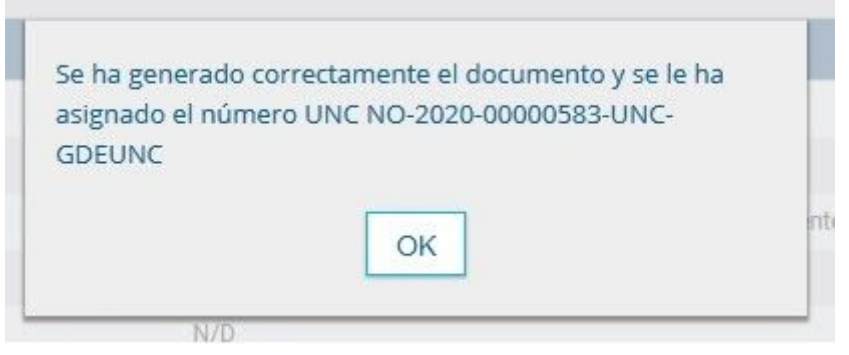

Pantalla Generado con éxito el Documento

Para más información y tutoriales acerca del **Módulo Comunicaciones Oficiales [CCOO]** lo podrá encontrar en nuestro portal.

<https://www.unc.edu.ar/gestion-documental-electronica/tutoriales-y-manuales>